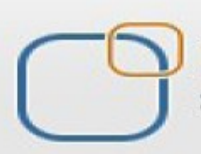

Business Intelligence Solution Providers

Specialized in creating talent resource pool

# **Getting Started with SalesForce CRM**

# **Customizing Salesforce Interface**

## Description:

BISP is committed to provide BEST learning material to the beginners and advance learners. In the same series, we have prepared a complete end-to end Hands-on Beginner's Guide for SalesForce. The document focuses on customizing Salesforce interface. Join our professional training program and learn from experts.

History: **Version Description Change Author Author Publish Date** 0.1 Initial Draft Chandra Prakash Sharma 10th Jan 2014 0.1 Review#1 **Amit Sharma** Amit Sharma 10<sup>th</sup> Jan 2014

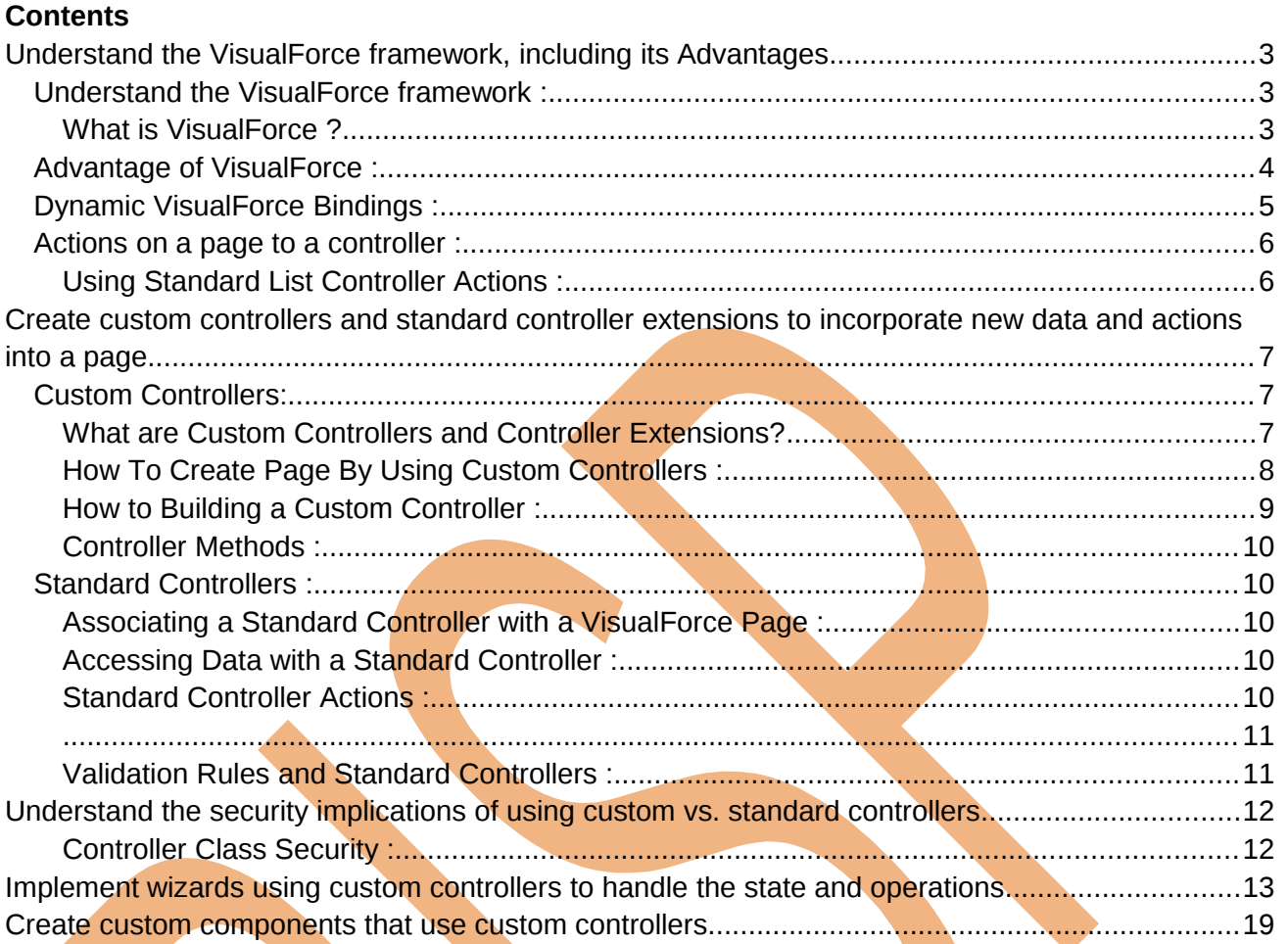

## <span id="page-2-0"></span>**Understand the VisualForce framework, including its Advantages**

## <span id="page-2-2"></span>**Understand the VisualForce framework :**

## <span id="page-2-1"></span>**What is VisualForce ?**

#### **What is VisualForce?**

VisualForce is a framework that allows developers to build sophisticated, custom user interfaces that can be hosted natively on the Force.com platform. The VisualForce framework includes a tagbased markup language, similar to HTML.

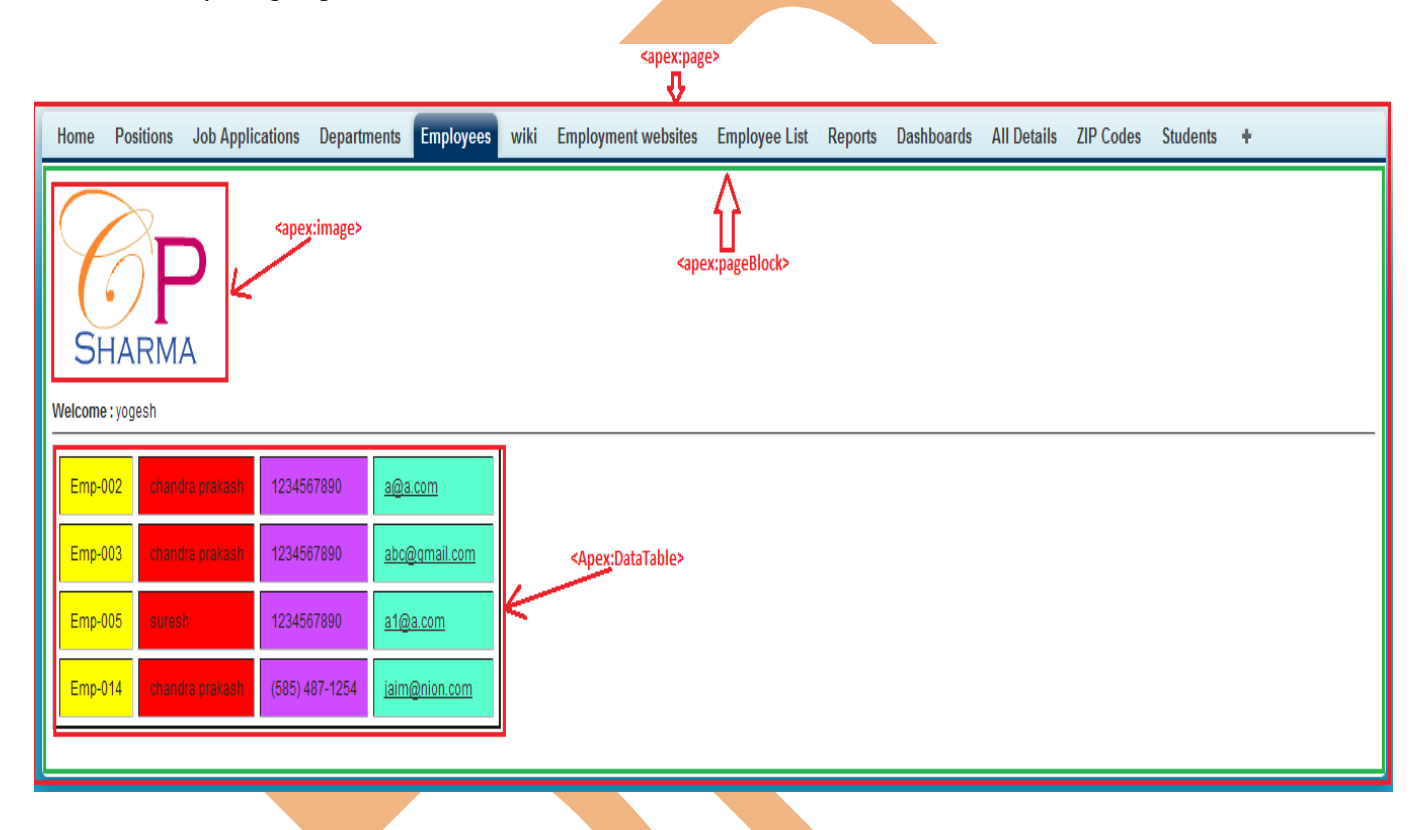

#### **What is a VisualForce Page ?**

Developers can use VisualForce to create a VisualForce page definition. A page definition consists of two primary elements:

- VisualForce markup
- A VisualForce controller

### **Where Can VisualForce Pages Be Used ?**

Similar to s-controls, developers can use VisualForce pages to:

- Override standard buttons, such as the New button for accounts, or the Save button for contacts
- Override tab overview pages, such as the Accounts tab home page
- Define custom tabs
- Embed components in detail page layouts, similar to the way inline s-controls can be embedded

## <span id="page-3-0"></span>**Advantage of VisualForce :**

#### **As a markup language, VisualForce provides the following benefits : User-friendly development :**

Developers can edit their VisualForce markup in the same window that displays the resulting page. Consequently, developers can instantly verify the result of an edit just by saving their code. The VisualForce editor pane also include auto-completion and syntax highlighting.

#### **Integration with other Web-based user interface technologies :**

Because VisualForce markup is ultimately rendered into HTML, designers can use VisualForce tags alongside standard HTML, JavaScript, Flash, or any other code that can execute within an HTML page on the platform, including Force.com platform merge fields and expressions.

#### **Model-View-Controller (MVC) style development :**

VisualForce conforms to the Model-View-Controller (MVC) development pattern by providing a clear division between the view of an application (the user interface, defined by VisualForce markup), and the

controller and the controller that determines how the application works(the business logic, defined by a VisualForce controller written in Apex).

#### **Concise syntax :**

VisualForce pages can implement the same functionality as s-controls but with approximately 90% fewer lines of code.

#### **Data-driven defaults :**

VisualForce components are rendered intelligently by the platform. For example, rather than forcing page designers to use different component tags for different types of editable fields (such as email addresses or calendar dates), designer scan simply use a generic <apex:inputField> tag for all fields. The VisualForce renderer displays the appropriate edit interface for each field.

#### **Hosted platform :**

VisualForce pages are compiled and rendered entirely by the Force.com platform. Because they are so tightly integrated, they display the same performance as standard SalesForce pages, regardless of the amount of data being displayed or edited.

#### **Automatically upgradeable :**

VisualForce pages do not need to be rewritten when other parts of the Force.com platform are upgraded. Because the pages are stored as metadata, they are automatically upgraded with the rest of the system.

## **Use expressions to bind data and actions on a page to a controller**

## <span id="page-4-0"></span>**Dynamic VisualForce Bindings :**

In SalesForce Dynamic VisualForce bindings are a way of writing generic VisualForce pages that display information about records without necessarily knowing which fields to show. In other words, fields on the page are determined at run time, rather than compile time. This allows a developer to design a single page that renders differently for various audiences, based on their permissions or preferences. Dynamic bindings are useful for VisualForce pages included in managed packages since they allow for the presentation of data specific to each subscriber with very little coding.

**Dynamic VisualForce binding is supported for standard and custom objects :**

Syntax : reference[expression]

### **Dynamic bindings can be used anywhere formula expressions are valid :**

Syntax : {!reference[expression]}

Enters Dynamic VisualForce Binding.

Let's just quickly see what a regular VisualForce page looks like. As an example I want to display the Employee first Name, Mobile Number, Position. To do that, all you need to do is a very simple VisualForce page like this :

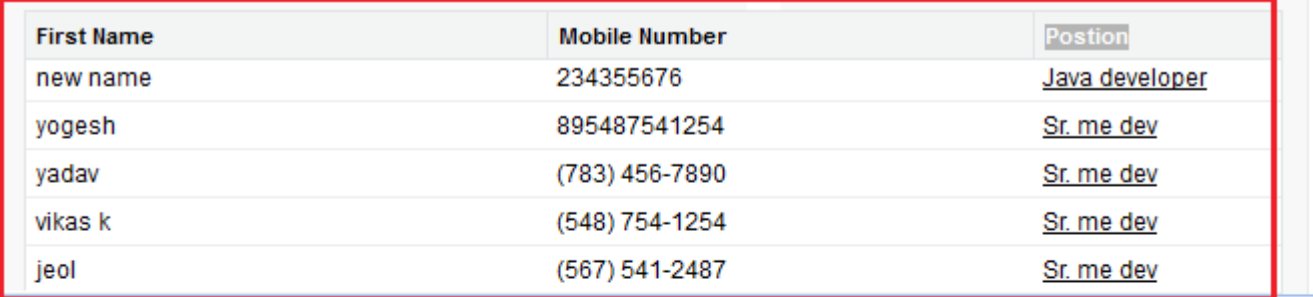

⋌ myTest2

**View State** 

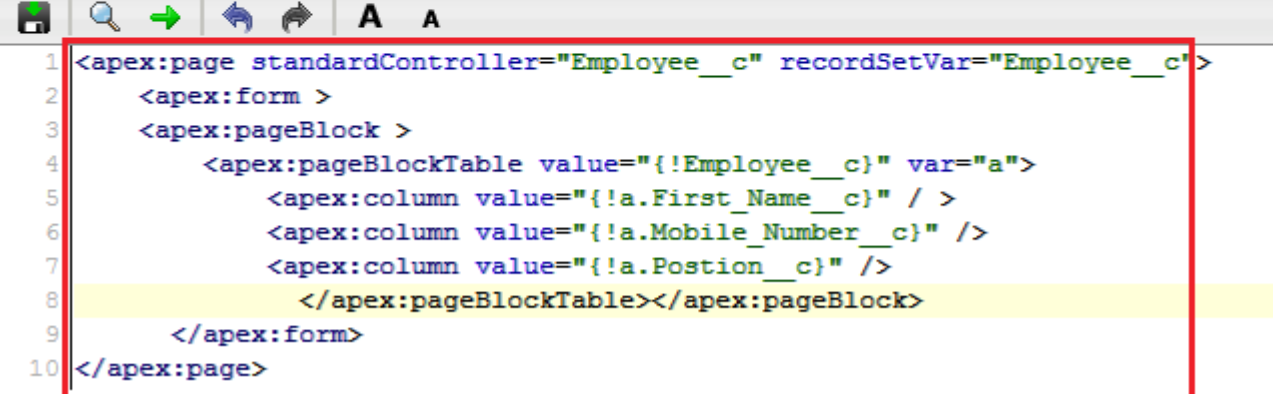

## <span id="page-5-1"></span>**Actions on a page to a controller :**

## <span id="page-5-0"></span>**Using Standard List Controller Actions :**

Action methods perform logic or navigation when a page event occurs, such as when a user clicks a button, or hovers over an area of the page.

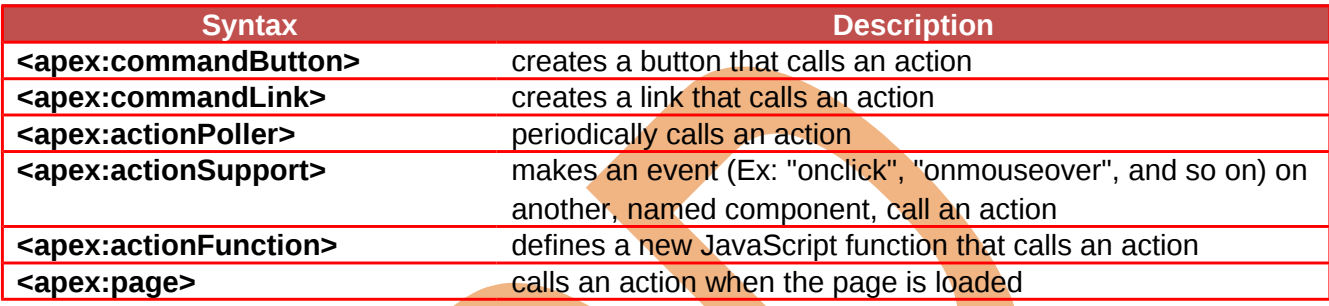

#### **Action Methods :**

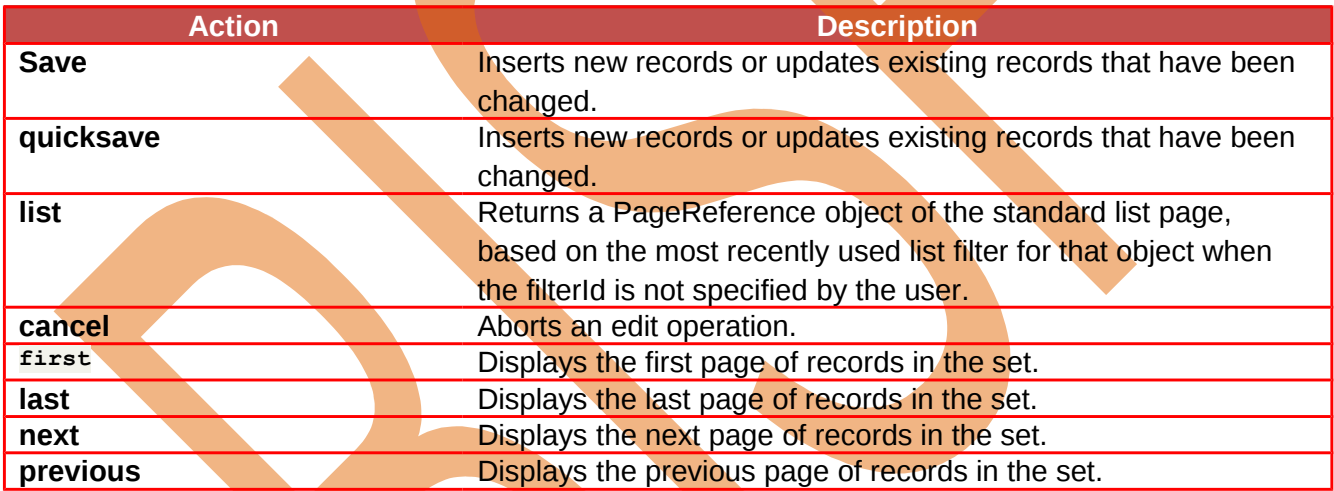

**You can see below Example :**

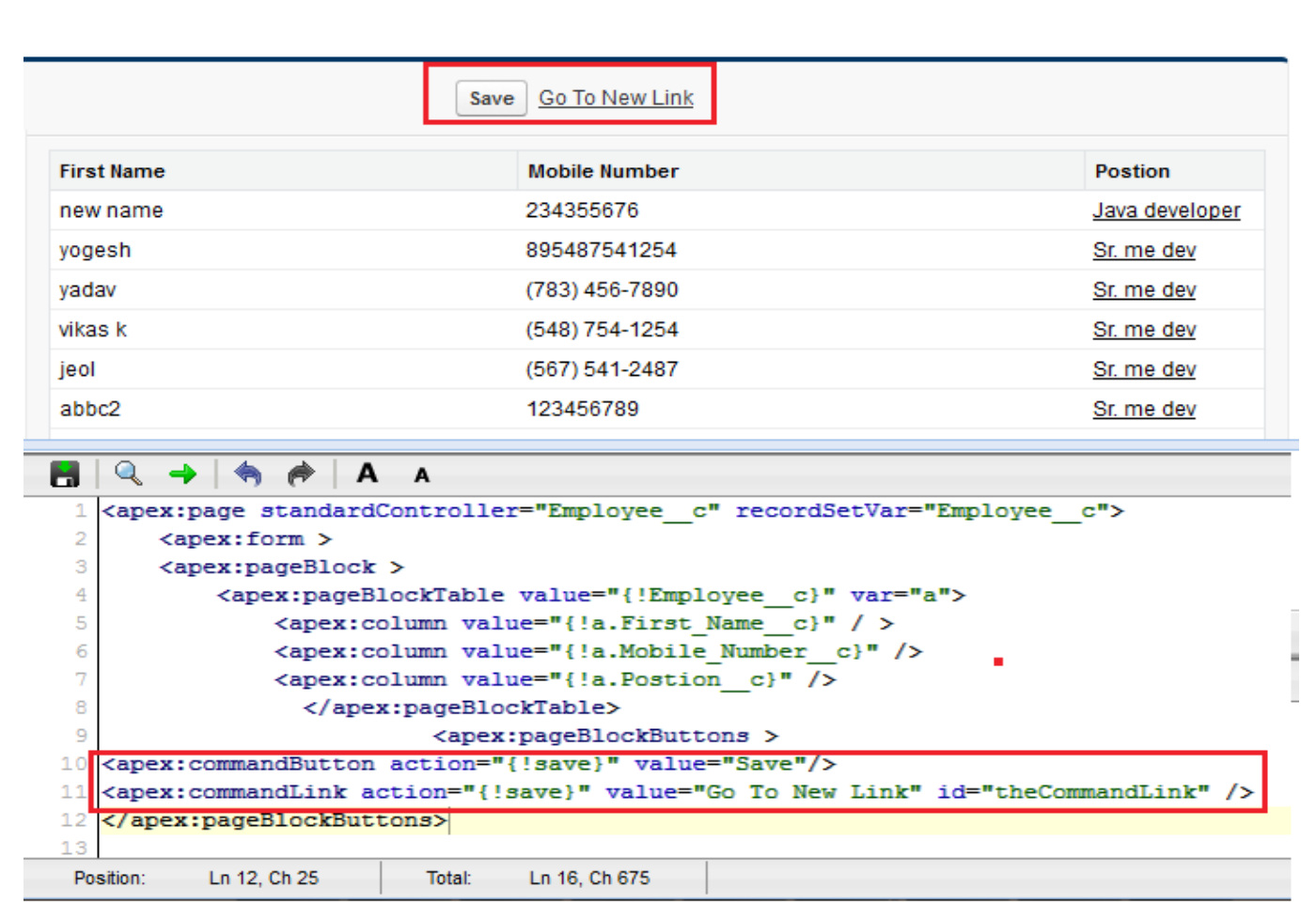

## <span id="page-6-2"></span>**Create custom controllers and standard controller extensions to incorporate new data and actions into a page**

## <span id="page-6-1"></span>**Custom Controllers:**

A custom controller is an Apex class that implements all of the logic for a page without leveraging a standard controller.

- You want to leverage the built-in functionality of a standard controller but override one or more actions, such as edit, view, save, or delete.

- You want to add new actions.
- You want to build a VisualForce page that respects user permissions.

Standard controllers can provide all the functionality you need for a VisualForce page because they include the same logic that is used for a standard page. For example, if you use the standard Accounts controller, clicking a **Save** button in a VisualForce page results in the same behavior as clicking **Save** on a standard Account edit page.

However, if you want to override existing functionality, customize the navigation through an application, use callouts or Web services, or if you need finer control for how information is accessed for your page, you can write a custom controller or a controller extension using Apex:

## <span id="page-6-0"></span>**What are Custom Controllers and Controller Extensions?**

In VisualForce custom control is an apex class that implement all of the logic for a page without leaving a standard controller. Custom control use in VisualForce page run entirely in system mode they does not enforce the permissions and field-level security of the current user.

## <span id="page-7-0"></span>**How To Create Page By Using Custom Controllers :**

Click on **Setup** > **develop** > **Pages** Then Click on New button.

OR

Directly write in address bar after login SalesForce site then add given address in url /apex/Newpage1

for example you see here https://c.ap1.visual.force.com/apex/Newpage1

Note :- 1. Make Sure in User Setting Development Mode is enable.

2. You can Custom Control you in Standard Object and Custom object.

**Example 1:-** In this example create table with style sheet and how to call image by using custom object Controller.

**Step 1 :- Create new page /apex/Newpage1** 

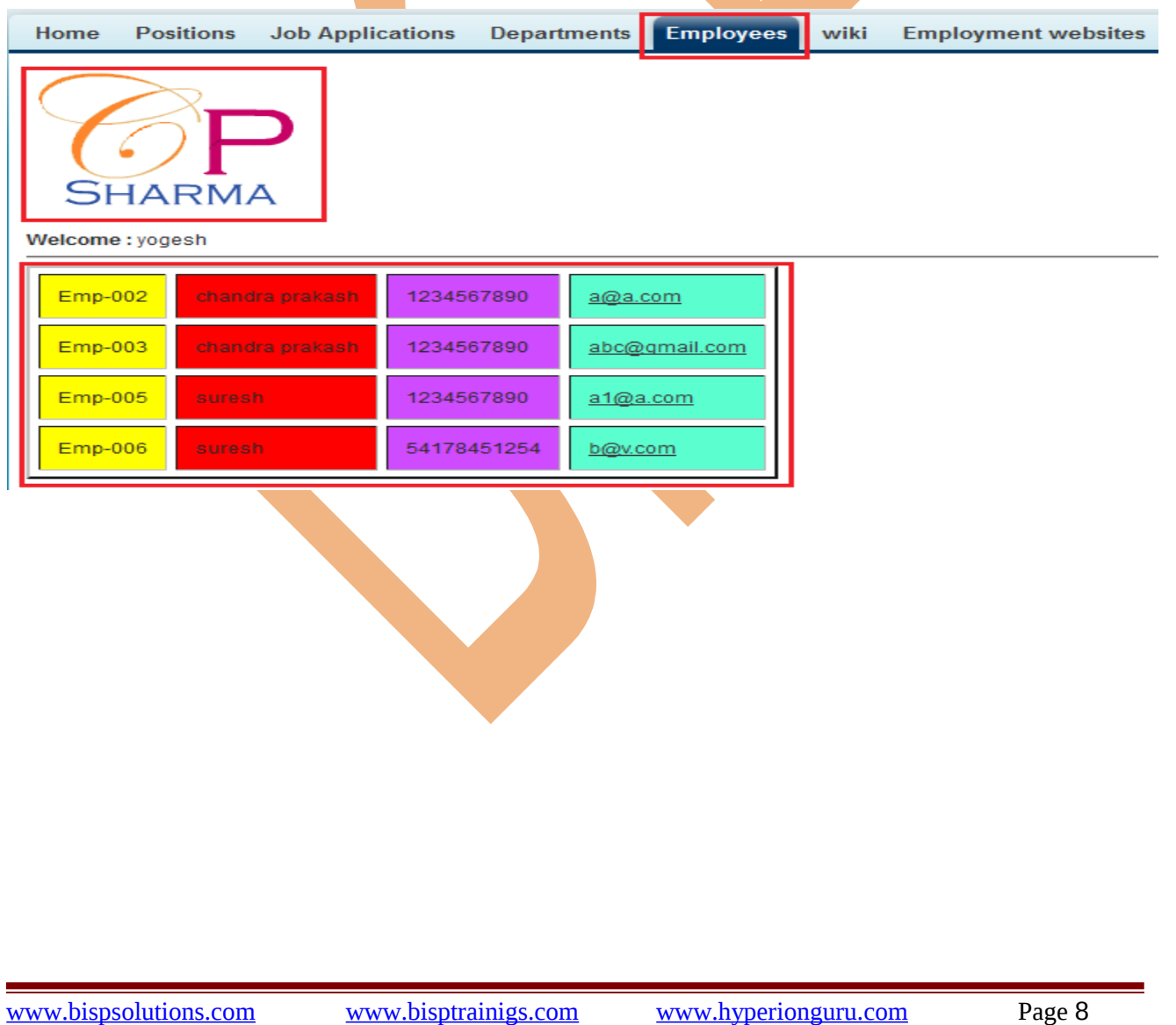

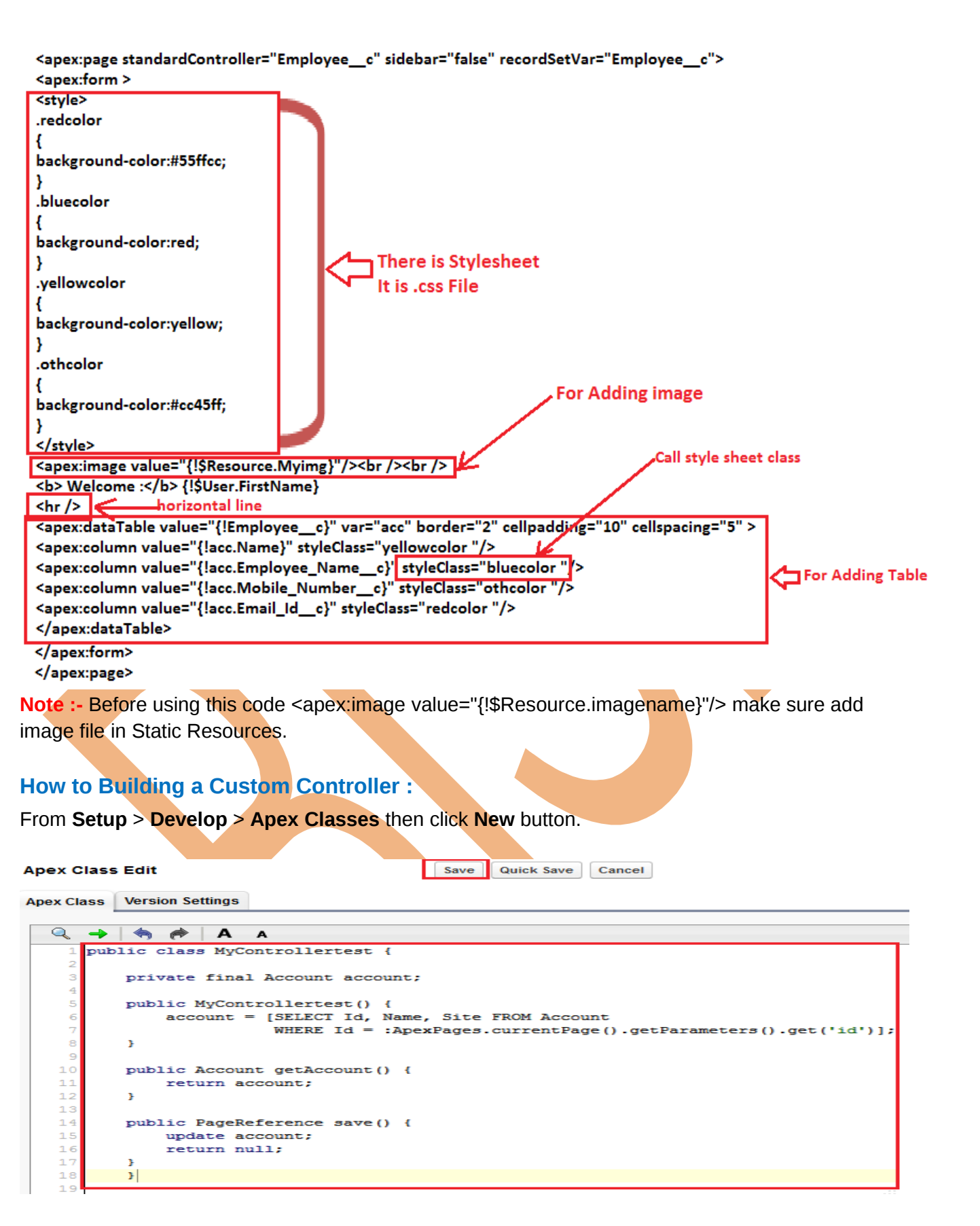

<span id="page-8-0"></span>After create apex class then you can create VisualForce page you can see below.

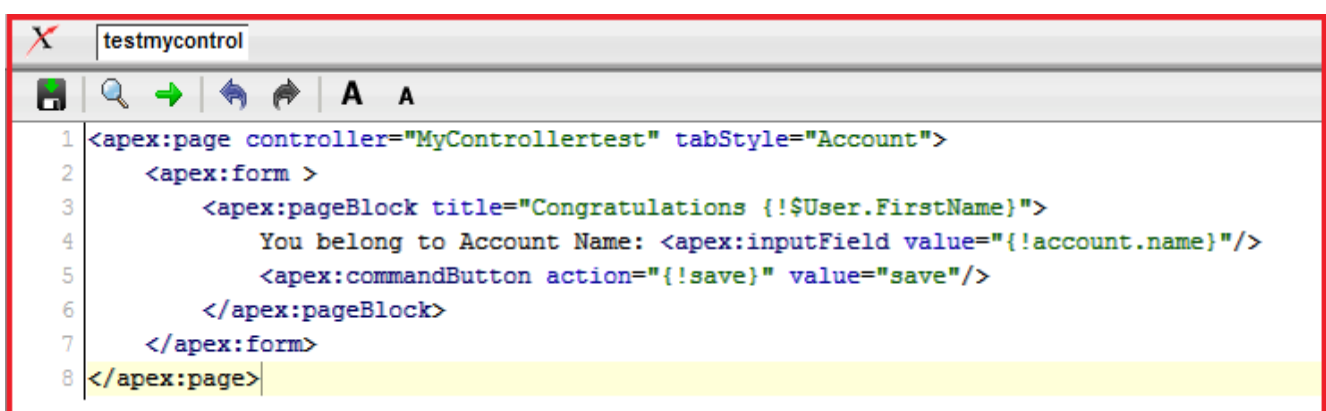

### <span id="page-9-4"></span>**Controller Methods :**

#### **Action Control :**

**<apex:commandButton> creates a button that calls an action <apex:commandLink> creates a link that calls an action <apex:actionPoller> periodically calls an action <apex:actionSupport> makes an event (such as "onclick", "onmouseover", and so on) on another, named component, call an action <apex:actionFunction> defines a new JavaScript function that calls an action <apex:page> calls an action when the page is loaded**

## <span id="page-9-3"></span>**Standard Controllers :**

In Salesforce.com VisualForce controller is a set of instructions that specify what happens when a user interacts with the components specified in associated VisualForce markup, such as when a user clicks a button or link. Controllers also provide access to the data that should be displayed in a page, and can modify component behavior.

## <span id="page-9-2"></span>**Associating a Standard Controller with a VisualForce Page :**

Use the standard Controller attribute on the  $\langle\text{apex:page}\rangle$   $\langle\text{apex:page}\rangle$  tag and assign it the name of any SalesForce object that can be queried using the Force.com API.

#### **Syntax :**

<apex:page standardController="Account">

</apex:page>

## <span id="page-9-1"></span>**Accessing Data with a Standard Controller :**

Every standard controller includes a getter method that returns the record specified by the id query string parameter in the page URL.

- You can traverse up to five levels of child-to-parent relationship.

- You can traverse one level of parent-to-child relationships.

<span id="page-9-0"></span>**Standard Controller Actions :**

**<apex:commandButton> creates a button that calls an action**

**<apex:commandLink> creates a link that calls an action <apex:actionPoller> periodically calls an action <apex:actionSupport> makes an event (such as "onclick", "onmouseover", and so on) on another, named component, call an action <apex:actionFunction> defines a new JavaScript function that calls an action <apex:page> calls an action when the page is loaded**

<span id="page-10-1"></span>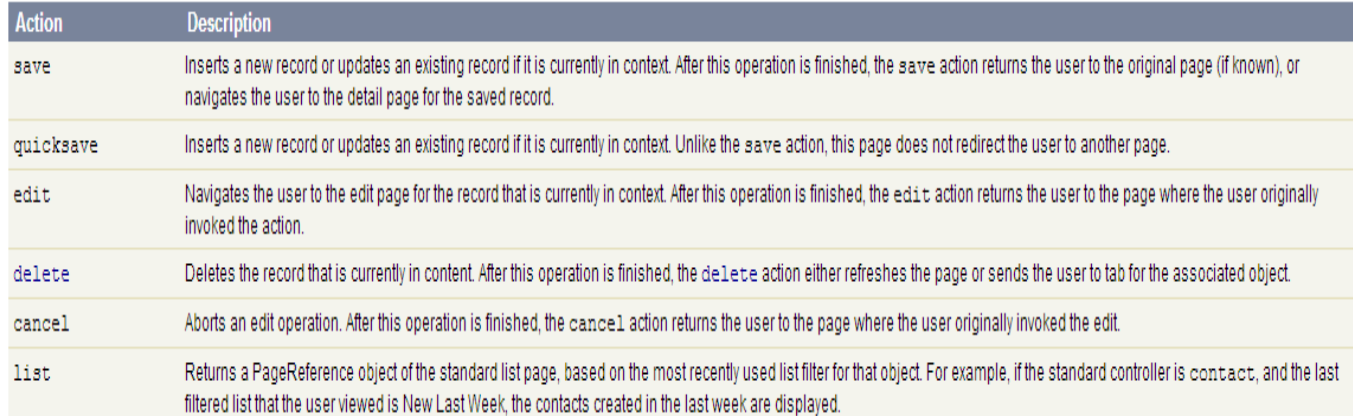

## <span id="page-10-0"></span>**Validation Rules and Standard Controllers :**

If a user enters data on a SalesForce page that uses a standard controller, and that data causes a validation rule error, the error can be displayed on the SalesForce page. If the validation rule error location is a field associated with an <apex:inputField> component, the error displays there. If the validation rule error location is set to the top of the page, use the <apex:pageMessages> or <apex:messages> component within the <apex:page> to display the error. you can see below

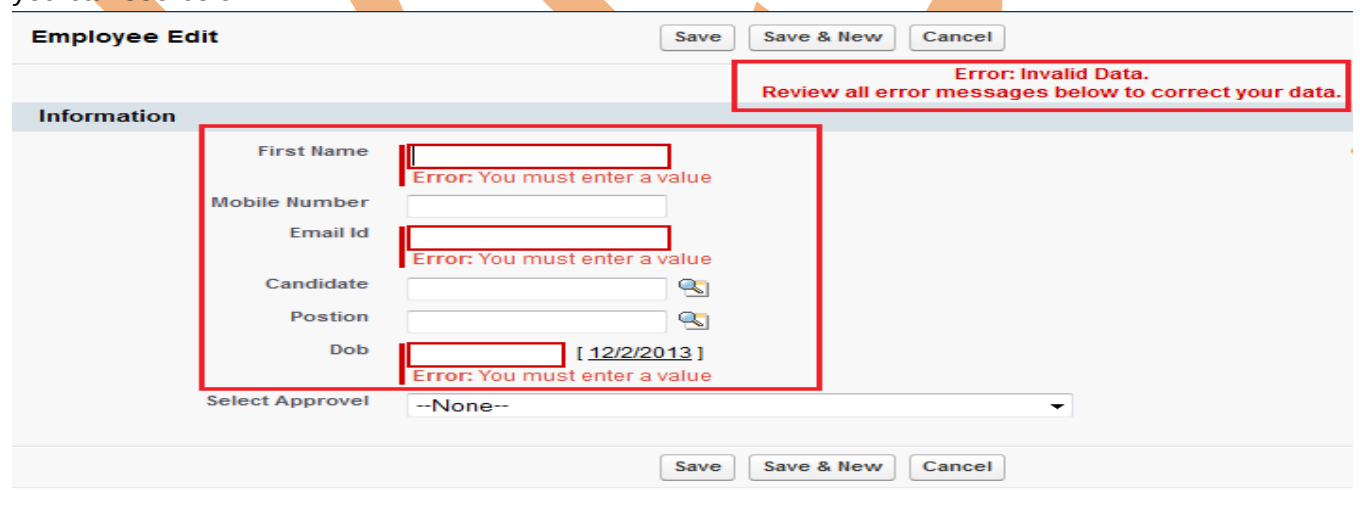

**Example :** The following page allows you to update an account after will all fields then click on **Save** button.

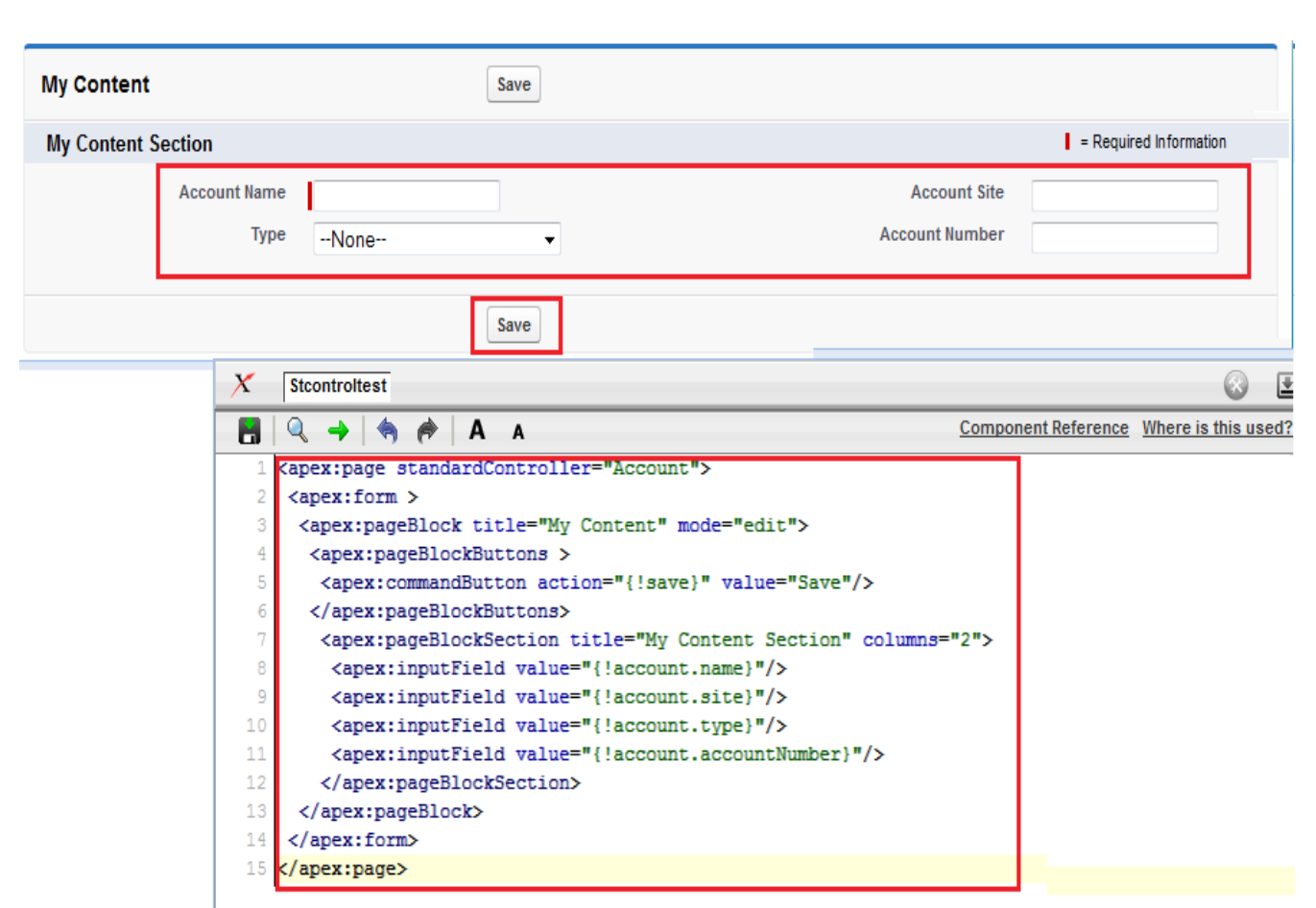

## <span id="page-11-1"></span>**Understand the security implications of using custom vs. standard controllers**

## **Custom Control :**

Standard controllers can provide all the functionality you need for a VisualForce page because they include the same logic that is used for a standard page. For example, if you use the standard Accounts controller, clicking a **Save** button in a VisualForce page results in the same behavior as clicking **Save** on a standard Account edit page.

## **Standard Control :**

In Salesforce.com VisualForce controller is a set of instructions that specify what happens when a user interacts with the components specified in associated VisualForce markup, such as when a user clicks a button or link. Controllers also provide access to the data that should be displayed in a page, and can modify component behavior.

contain the same functionality and logic that are used for standardSalesforce pages. Can be used with standard objects and custom objects.

## <span id="page-11-0"></span>**Controller Class Security :**

To set Apex class security from the class list page:

#### **Setup** > **Develop > Apex Classes**

then you can see security link on given page you can see below.

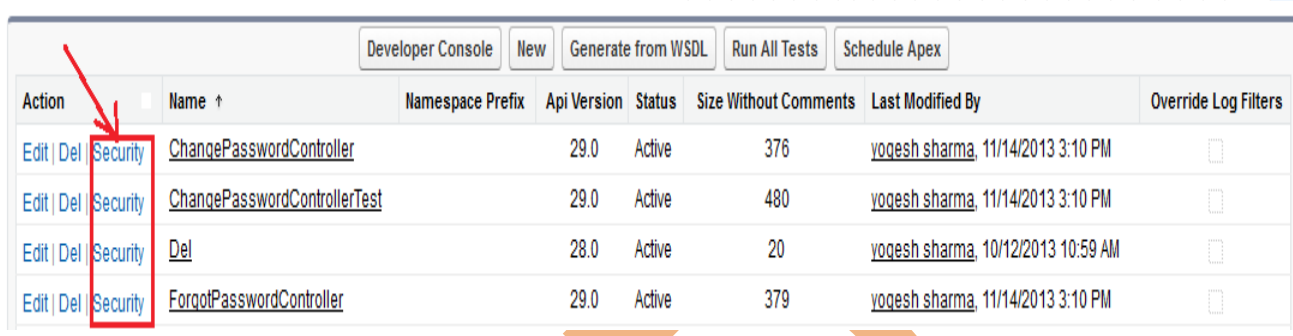

والمستقر والتراوي والمتراوي والمراوي والمراوي والراوي والمراوي والمراوي والمراوي والمراوي

Select the profiles that you want to enable from the Available Profiles list and click **Add**, or select the profiles that you want to disable from the Enabled Profiles list and click **Remove**.

### Then click **Save.**

You can see below.

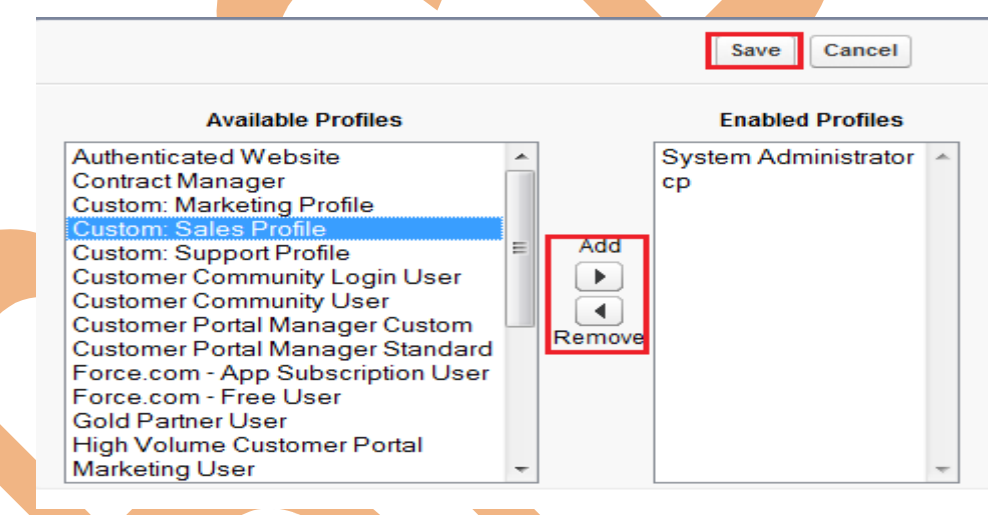

## <span id="page-12-0"></span>**Implement wizards using custom controllers to handle the state and operations**

**Example :** If you want to create a three-step opportunity wizard that allows users to create an opportunity at the same time as a related contact, account, and contact role:

- $\triangleright$  The first step captures information related to the account and contact.
- $\triangleright$  The second step captures information related to the opportunity.
- $\triangleright$  The final step shows which records will be created and allows the user to save or cancel.

#### **Solution :**

1. Navigate to the URL for the Create VisualForce first page: https://<host>.salesforce.com/apex/opptyStep1 2. Click Create Page newOpptyStep1.

3. Repeat the Step (Step 1 or Step 2) and give VisualForce page Name opptyStep2 and opptyStep3.

4. Create the newOpportunityController controller it's create on Apex class.

you can see below.

```
Q \rightarrow A A A\mathbf{A}public class newOpportunityController {
           Account account;
           Contact contact;
           Opportunity opportunity;
     F
           OpportunityContactRole role;
     \epsilonpublic Account getAccount () {
     ×
               if (account == null) account = new Account();return account;
     ś
    10\rightarrow1112public Contact getContact() {
    13\texttt{if}(\texttt{contact} == \texttt{null}) \hspace{0.2cm} \texttt{contact} = \texttt{new} \hspace{0.2cm} \texttt{Context}() \texttt{;}14return contact;
    15\mathbf{F}16\mathbf{1}public Opportunity getOpportunity() {
    18if (opportunity == null) opportunity = new Opportunity();
    1Sreturn opportunity;
    20
           n.
    _{21}22
           public OpportunityContactRole getRole() {
    23
               \texttt{if}(\texttt{role} == \texttt{null})\ \ \texttt{role} = \texttt{new}\ \ \texttt{OpportunityContext} \ \texttt{Role}();24
               return role;
    25\mathbf{r}\geq\overline{2}public PageReference step1() {
    28
               return Page.newOpptyStep1;
    2S¥
    30
    31
           public PageReference step2() {
    32
              return Page.newOpptyStep2;
    33
           Ŧ.
    34
    35
           public PageReference step3() {
    36
               return Page.newOpptyStep3;
    37
           ¥
    38
    39
           public PageReference save() {
    40account.phone = contact.phone;
    4142insert account;
    4344contact.accountId = account.id;
    45insert contact;
    4641
               opportunity.accountId = account.id;48insert opportunity;
    4S50
               role.opentunityId = opportunityLid;51
               role.contextId = contact.id;52
               insert role;
    5354
               PageReference opptyPage = new PageReference('/' +
    55
                                                                      opportunity.id);
    56opptyPage.setRedirect(true);
    51
    58return opptyPage;
    59
           Ŧ.
    60
    61
                 Ln 61, Ch 2
                                    Total:
                                            Ln 61, Ch 1341
     Position:
Create Apex class then you create newOpptyStep1, newOpptyStep2, and newOpptyStep3 Visual
```
Force page. You can see below.

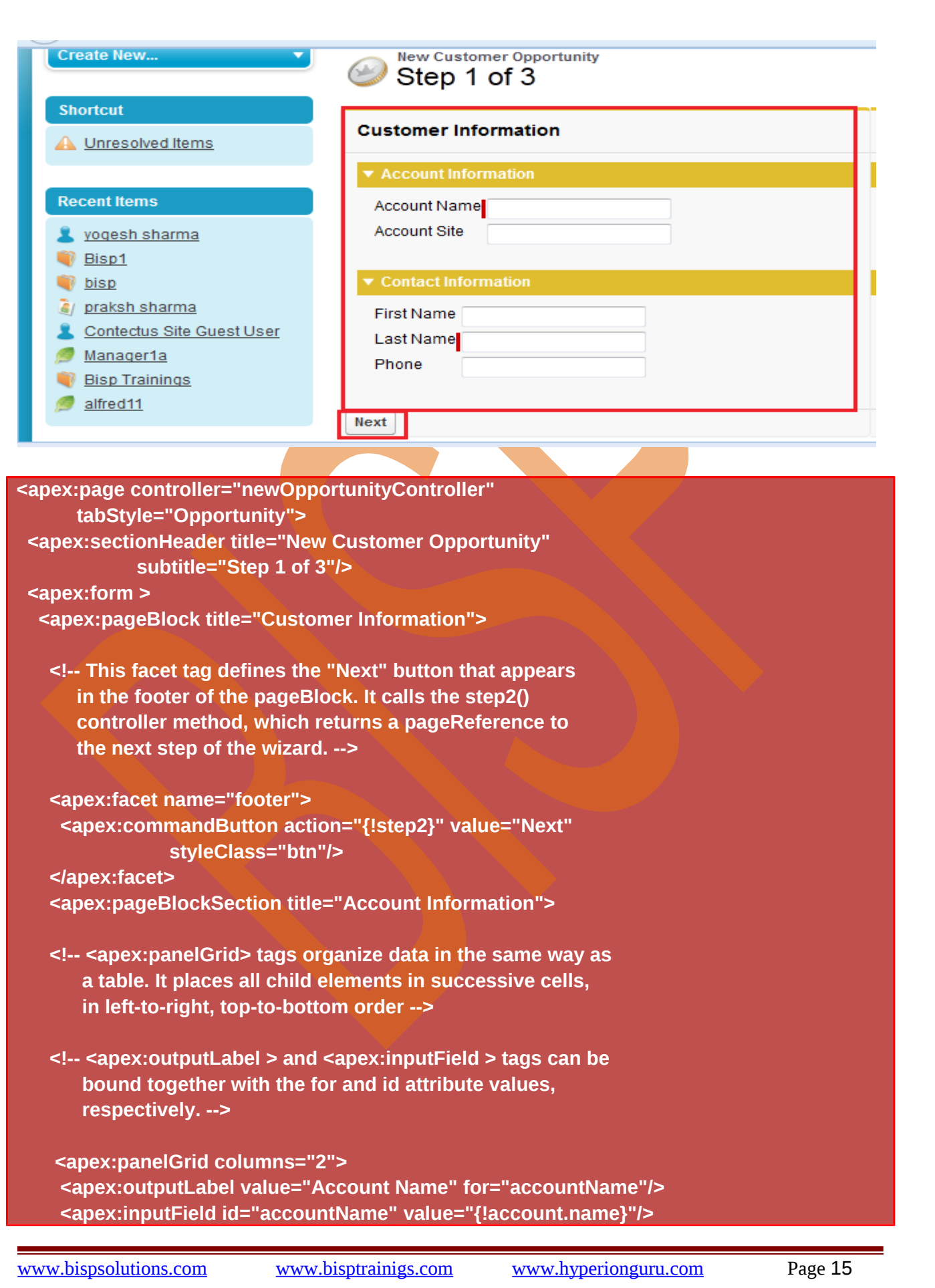

 **<apex:outputLabel value="Account Site" for="accountSite"/> <apex:inputField id="accountSite" value="{!account.site}"/> </apex:panelGrid> </apex:pageBlockSection> <apex:pageBlockSection title="Contact Information"> <apex:panelGrid columns="2"> <apex:outputLabel value="First Name" for="contactFirstName"/> <apex:inputField id="contactFirstName" value="{!contact.firstName}"/> <apex:outputLabel value="Last Name" for="contactLastName"/> <apex:inputField id="contactLastName" value="{!contact.lastName}"/> <apex:outputLabel value="Phone" for="contactPhone"/> <apex:inputField id="contactPhone" value="{!contact.phone}"/> </apex:panelGrid> </apex:pageBlockSection> </apex:pageBlock> </apex:form> </apex:page>**

Create newOpptyStep1, then create newOpptyStep2 VisualForce page.

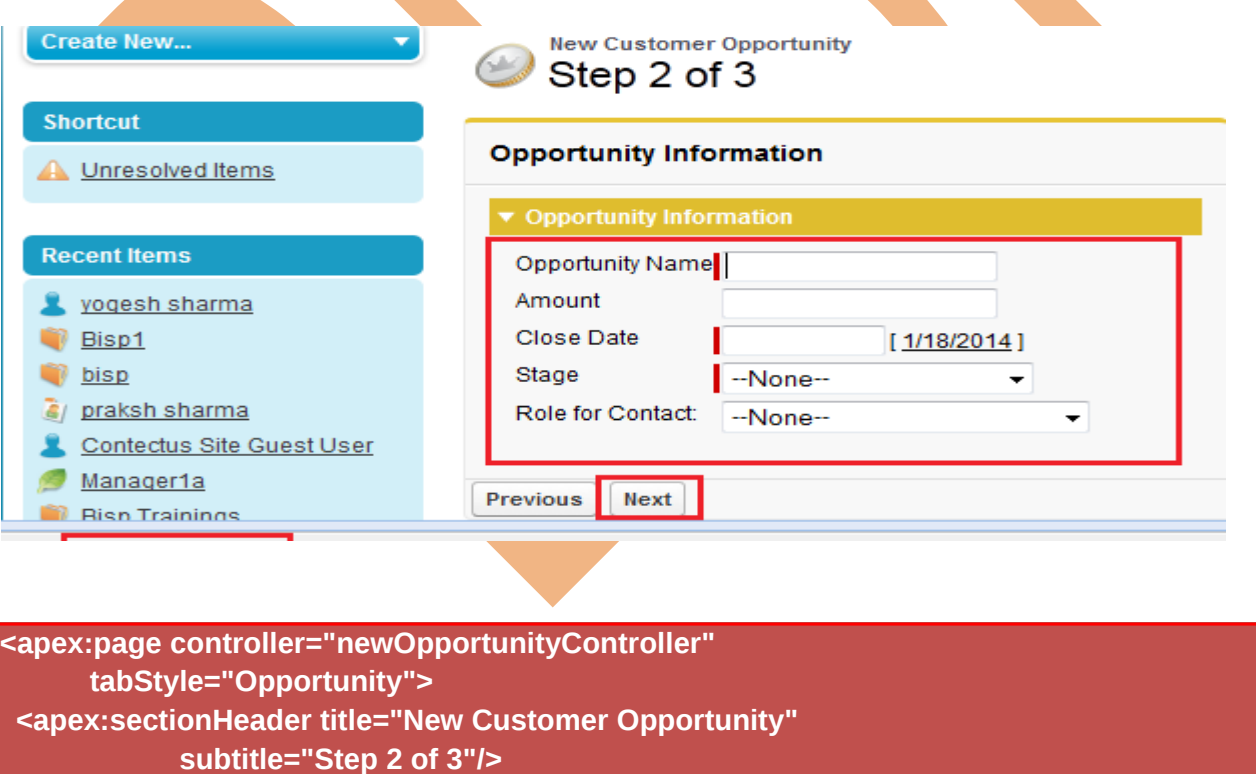

 **<apex:form >**

 **<apex:pageBlock title="Opportunity Information">**

 **<apex:facet name="footer"> <apex:outputPanel > <apex:commandButton action="{!step1}" value="Previous" styleClass="btn"/> <apex:commandButton action="{!step3}" value="Next" styleClass="btn"/> </apex:outputPanel> </apex:facet> <apex:pageBlockSection title="Opportunity Information"> <apex:panelGrid columns="2"> <apex:outputLabel value="Opportunity Name" for="opportunityName"/> <apex:inputField id="opportunityName" value="{!opportunity.name}"/> <apex:outputLabel value="Amount" for="opportunityAmount"/> <apex:inputField id="opportunityAmount" value="{!opportunity.amount}"/> <apex:outputLabel value="Close Date" for="opportunityCloseDate"/> <apex:inputField id="opportunityCloseDate" value="{!opportunity.closeDate}"/> <apex:outputLabel value="Stage" for="opportunityStageName"/> <apex:inputField id="opportunityStageName" value="{!opportunity.stageName}"/> <apex:outputLabel value="Role for Contact: {!contact.firstName} {!contact.lastName}" for="contactRole"/> <apex:inputField id="contactRole" value="{!role.role}"/> </apex:panelGrid> </apex:pageBlockSection> </apex:pageBlock> </apex:form> </apex:page>** Create newOpptyStep2, then create newOpptyStep3 VisualForce page.

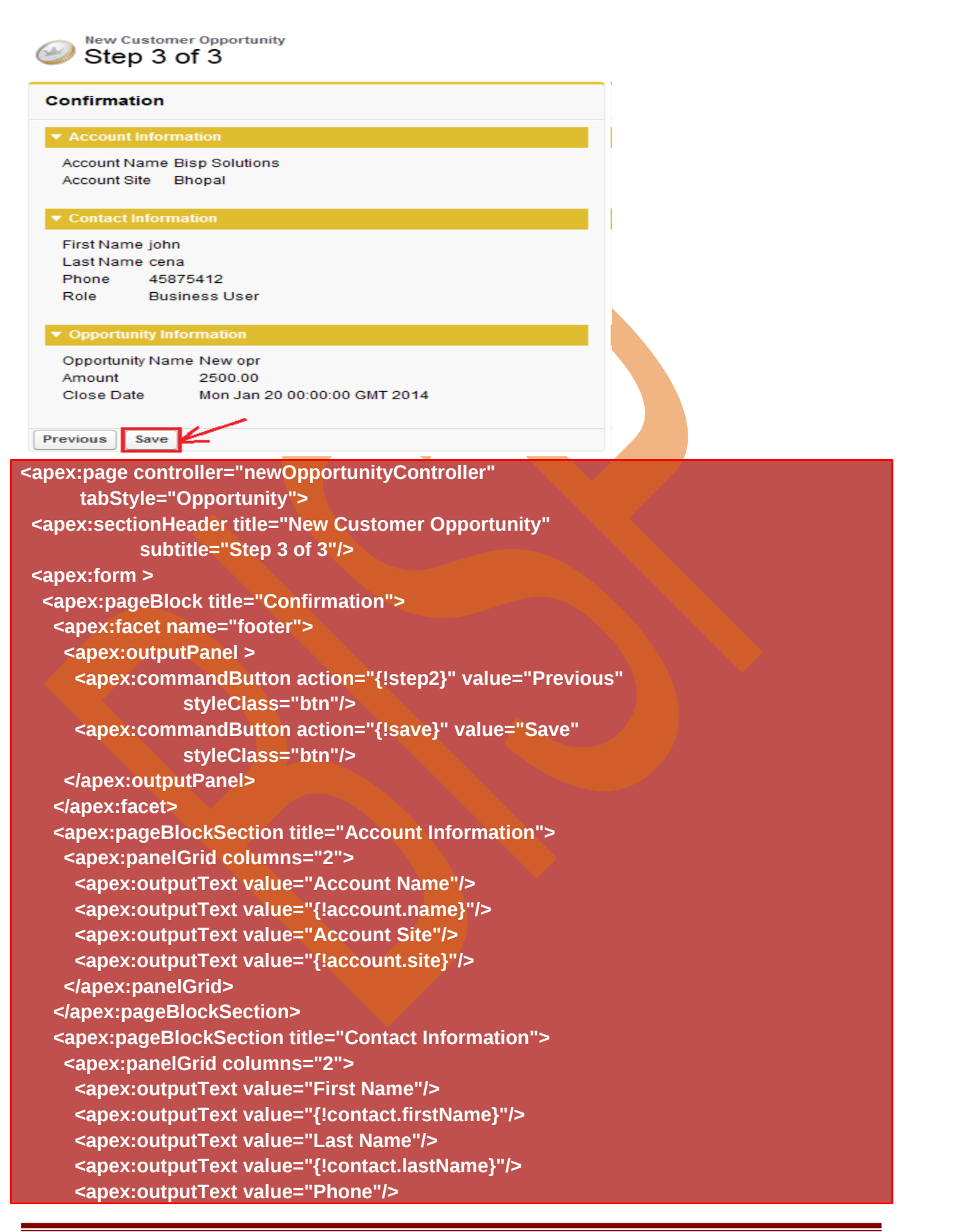

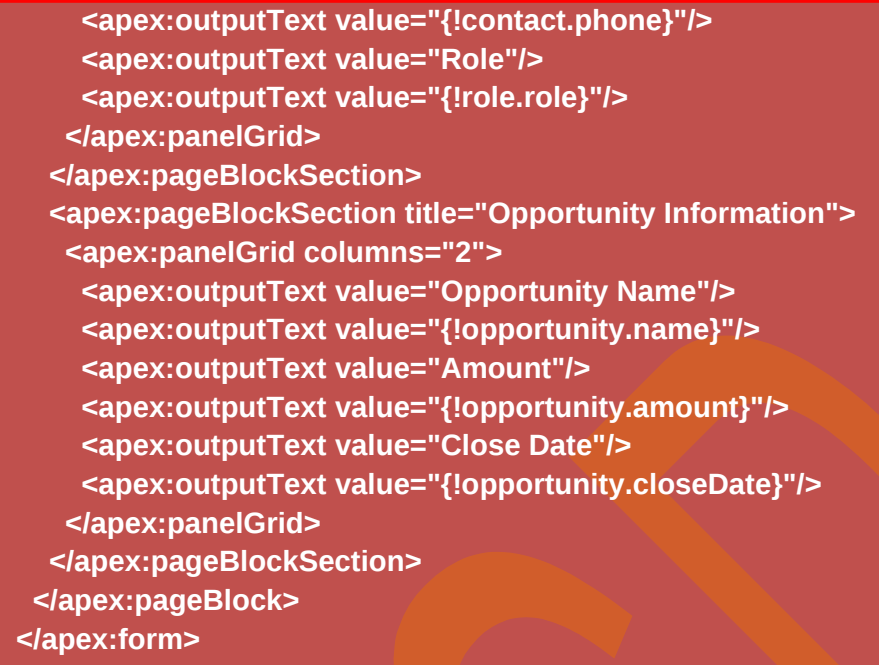

 **</apex:page>**

## <span id="page-18-0"></span>**Create custom components that use custom controllers**

In SalesForce you can build your own custom components to augment this library.

## **Accessing Custom Component Attributes in a Controller :**

#### **Step 1:**

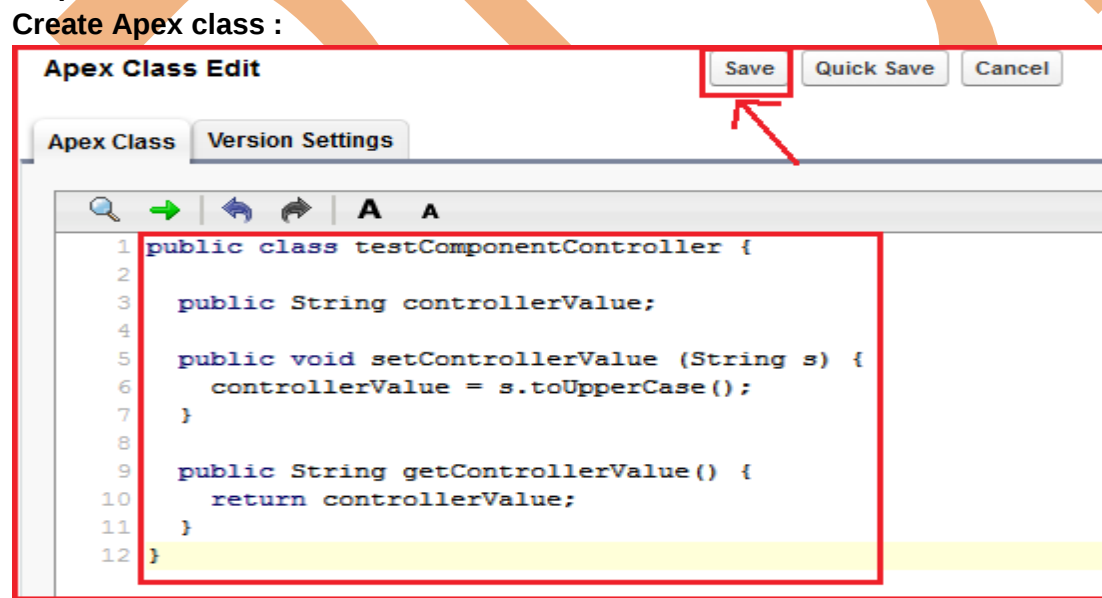

#### **Step 2 :**

Create Component, how to create Component in SalesForce.com. **Setup** > **Develop** > **Components**, Then click **New** button.

# Visualforce Component

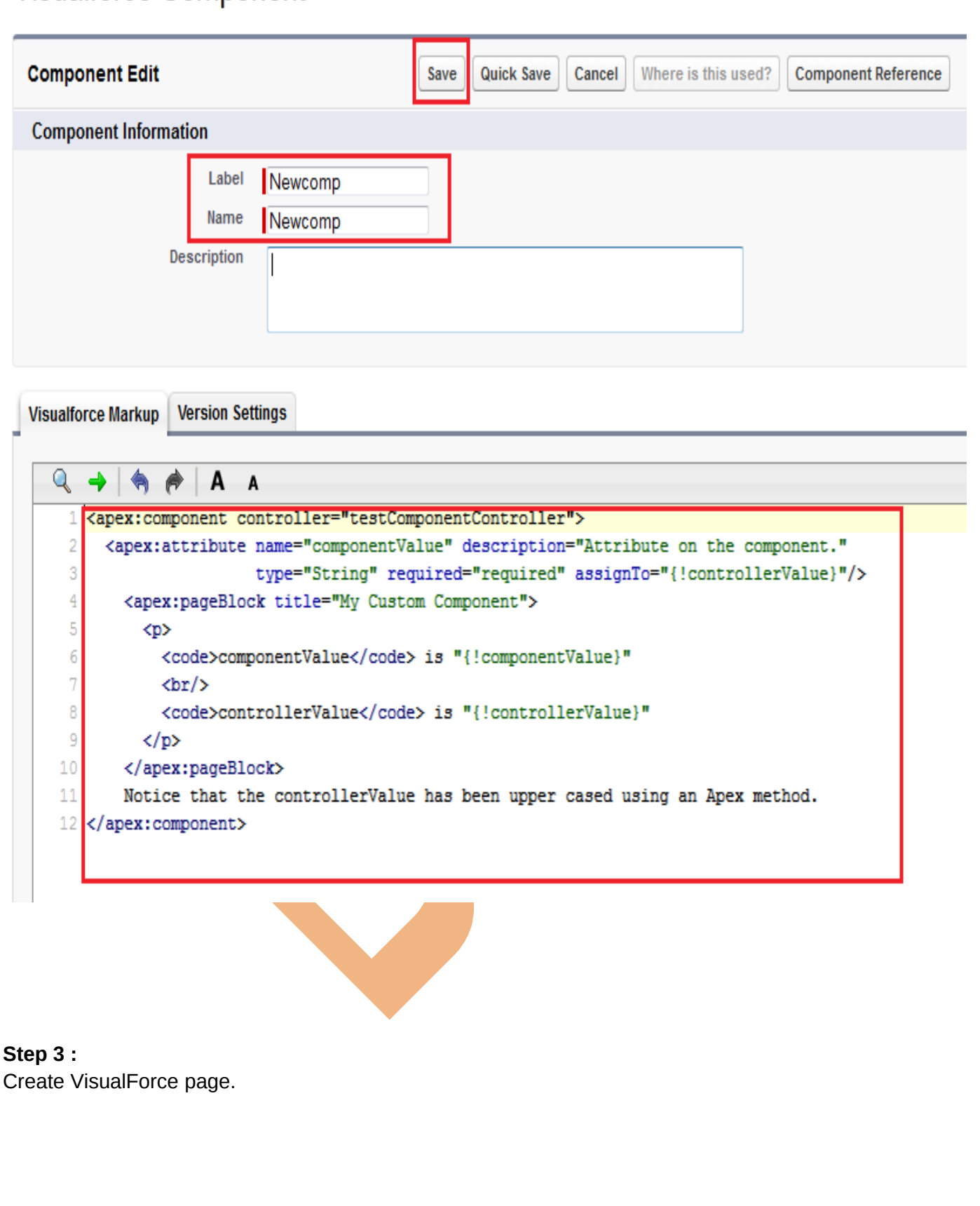

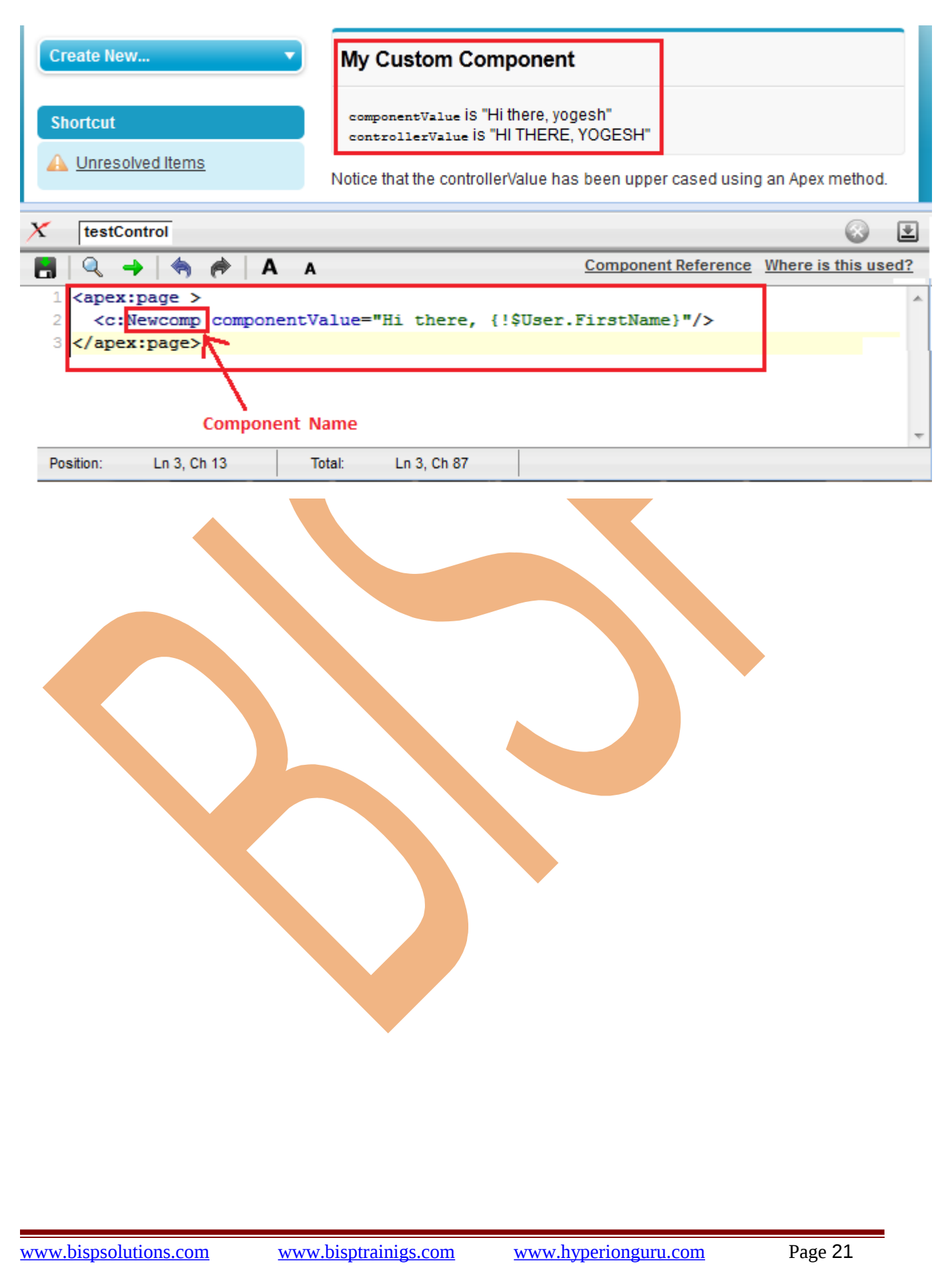